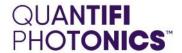

# Power

# **1600 SERIES**INLINE POWER METER

PXIE USER MANUAL

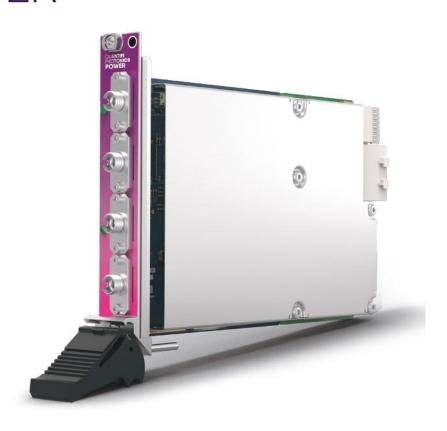

Copyright © 2022 Quantifi Photonics Ltd. All rights reserved.

No part of this publication may be reproduced, stored in a retrieval system or transmitted in any form, be it electronically, mechanically, or by any other means such as photocopying, recording or otherwise, without the prior written permission of Quantifi Photonics Ltd. (Quantifi Photonics).

Information provided by Quantifi Photonics is believed to be accurate and reliable.

However, no responsibility is assumed by Quantifi Photonics for its use nor for any infringements of patents or other rights of third parties that may result from its use. No license is granted by implication or otherwise under any patent rights of Quantifi Photonics.

The information contained in this publication is subject to change without notice.

#### **Trademarks**

Quantifi Photonics' trademarks have been identified as such. However, the presence or absence of such identification does not affect the legal status of any trademark.

LabVIEW<sup>™</sup>, MATLAB® and Python® are trademarks of National Instruments, The MathWorks Inc., and the Python Software Foundation, respectively. Neither Quantifi Photonics nor any software programs or other goods or services offered by Quantifi Photonics are affiliated with, endorsed by, or sponsored by National Instruments, The MathWorks Inc., and the Python Software Foundation.

#### Units of Measurement

Units of measurement in this publication conform to SI standards and practices.

#### **EU Authorized Representative**

Certification Company
Veluwezoom 42
1327 AH ALMERE
The Netherlands
+31 (0)36 202 40 37
info@certification-company.com

# Contents

| 1 | Cor  | nventions                                           | 6  |
|---|------|-----------------------------------------------------|----|
| 2 | Saf  | ety information                                     | 7  |
|   | 2.1  | Optical laser radiation precautions                 | 7  |
|   | 2.2  | Electrostatic discharge precautions                 | 7  |
|   | 2.3  | Electromagnetic compatibility                       | 8  |
| 3 | Cor  | nnecting optical fibers                             | 9  |
|   | 3.1  | Cleaning and connecting optical fibers              | 9  |
| 4 | Intr | oducing the Power 1600 Series PXIe                  | 10 |
|   | 4.1  | Power 1600 Series PXIe overview & features          | 10 |
|   | 4.2  | Status LED                                          | 10 |
| 5 | Har  | ndling the Power 1600 Series PXIe                   | 11 |
|   | 5.1  | Power 1600 Series PXIe installation                 | 11 |
|   | 5.2  | Power 1600 Series PXIe uninstallation               | 12 |
| 6 | Sof  | tware installation for Power 1600 Series PXIe       | 13 |
|   | 6.1  | Cohesion Installer information for PXIe modules     | 13 |
|   |      | 6.1.1 Installation overview                         | 13 |
|   |      | 6.1.2 Installation process                          | 13 |
|   | 6.2  | Quantifi Photonics PXIe system utility applications | 16 |
|   |      | 6.2.1 Cohesion Manager utility                      | 16 |
|   |      | 6.2.2 Cohesion Firmware Updater utility             | 17 |
| 7 | Coh  | nesionUI application                                | 19 |
|   | 7.1  | Accessing CohesionUI                                | 19 |
|   | 7.2  | Home page                                           | 19 |
|   | 7.3  | Modules list                                        | 20 |
|   | 7.4  | Set and actual values                               | 20 |
|   | 7.5  | Settings page                                       | 21 |
|   |      | 7.5.1 System controls for PXIe modules              |    |
|   | 7.6  | SCPI Command Console                                |    |
|   | 7.7  | Info panel                                          | 25 |
| 8 | Pov  | ver 1600 Series PXIe control with CohesionUI        | 27 |
|   | 8.1  | Setting channel parameter values                    | 28 |
|   | 8.2  | No offset functional diagram                        | 29 |

| 8.3      | 3 Offset    | functional diagrams                                            | 29         |
|----------|-------------|----------------------------------------------------------------|------------|
| 9 Pı     | rogramm     | ning guide                                                     | 31         |
| 9.1      | Progra      | mming conventions                                              | 31         |
|          | 9.1.1       | Index addressing of modules (slot, source) and units (channel) | 31         |
| 9.2      | 2 Status    | and event registers                                            | 32         |
|          | 9.2.1       | Standard Event Status Register                                 | 32         |
|          | 9.2.2       | Standard Event Status Enable Register (Mask)                   | 32         |
|          | 9.2.3       | Status Byte Register                                           | 32         |
|          | 9.2.4       | Service Request Enable Register (Mask)                         | 32         |
|          | 9.2.5       | Status and event registers diagram                             | 33         |
| 9.0      | 3 Comm      | on system command summary                                      | 34         |
| 9.4      | 4 Comm      | on system command descriptions                                 | 34         |
| 9.8      | 5 Specifi   | c command summary                                              | 31         |
| 9.6      | 3 Specifi   | c command descriptions                                         | 36         |
|          | 9.6.1       | Slot commands                                                  | 36         |
|          | 9.6.2       | Configuration commands                                         | 38         |
| 9.7      | 7 Trace o   | acquisition                                                    | 42         |
|          | 9.7.1       | Triggering example                                             | 43         |
| 9.8      | B Power     | PXIe Multi Chassis mode operation                              | 44         |
|          | 9.8.1       | NI-MAX application Multi Chassis mode                          | 44         |
|          | 9.8.2       | SCPI Multi Chassis commands                                    | 44         |
| 10 F     | vamnle: (   | Control of the Power 1600 Series PXIe with SCPI                | 46         |
| 10<br>10 | ·           | (application                                                   |            |
| 10       |             | A application                                                  |            |
| 10       |             | © 2.7 code example                                             |            |
| 10       | ,           | B® code example                                                |            |
| 11 N A   | laintonan   | •••                                                            | <b>5</b> 1 |
|          |             | 1Ce                                                            |            |
| 11.      | l Annual    | calibration schedule                                           | 51         |
| 12 Te    | echnical:   | support                                                        | 52         |
| 12.      | .1 Contac   | ting the Technical Support Group                               | 52         |
| 12.      | 2 Transp    | ortation                                                       | 52         |
| 13 W     | arranty .   |                                                                | 53         |
| 13.      | .1 Genero   | al information                                                 | 53         |
| 13.      | 2 Liability | y                                                              | 53         |
| 13.      | 3 Exclusi   | ons                                                            | 53         |
| 13.      | 4 Certific  | cation                                                         | 53         |
|          |             |                                                                |            |

13.5 Service and repairs \_\_\_\_\_\_53

## 1 Conventions

Before using the instruments described in this document, take note of the following conventions:

#### **WARNING**

Indicates a potentially hazardous situation which, if not avoided, could result in **death or serious** injury. Do not proceed unless the required conditions are met and understood.

## **OCAUTION**

Indicates a potentially hazardous situation which, if not avoided, may result in **minor or moderate injury**. Do not proceed unless the required conditions are met and understood.

## **OCAUTION**

Indicates a potentially hazardous situation which, if not avoided, may result in **component** damage. Do not proceed unless the required conditions are met and understood.

#### **△ IMPORTANT**

Refers to information about this module that you should not overlook.

#### **NOTE**

Indicates some information that requires your attention or some extra information for the current topic.

## 2 Safety information

Before using the Power 1600 Series PXIe, ensure that the following safety information has been read and understood.

## 2.1 Optical laser radiation precautions

#### **WARNING**

Do not install or terminate fibers while the light source is active. Care must be taken to ensure that the module has been turned OFF before inspecting the end face(s) of the instrument, or any optical patch cords connected to this module. Never look directly into a live fiber; ensure that your eyes are protected at all times.

#### **CAUTION**

The use of controls, adjustments, and procedures other than those specified herein may result in exposure to hazardous situations involving optical radiation.

## 2.2 Electrostatic discharge precautions

#### **© CAUTION**

The Power PXIe is sensitive to electrostatic discharge (ESD). Store the unused module in the original protective electrostatic packaging that the Power PXIe was shipped in.

Ensure that a wrist strap and grounding table mat is used when unpacking or handling the Power 1600 Series PXIe. Proper grounding and ESD management practices should always be followed to ensure that no ESD damage is caused to the Power 1600 Series PXIe.

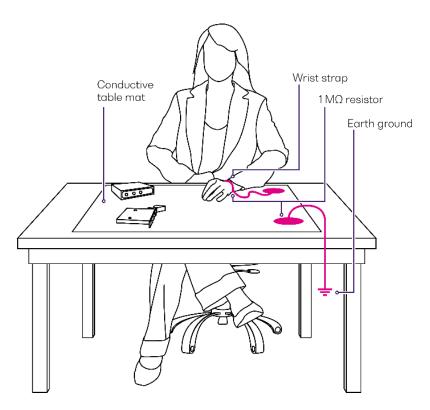

## 2.3 Electromagnetic compatibility

## **CAUTION**

- For electromagnetic compatibility, this module is a **Class A** product. It is intended for use in an industrial environment. There may be potential difficulties in ensuring electromagnetic compatibility in other environments, due to conducted as well as radiated disturbances.
- Wherever the symbol is printed on the unit, refer to the instructions provided in the device documentation for related safety information. Ensure that the required conditions are met and understood before using the module.

## 3 Connecting optical fibers

#### **CAUTION**

To ensure maximum power and to avoid erroneous readings always inspect fiber end faces. Make sure they are cleaned as detailed below before inserting into any port. **Quantifi Photonics** is not responsible for damage or errors caused by bad fiber cleaning or handling.

#### **△ IMPORTANT**

The type of optical connectors on the Power 1600 Series PXIe can be found printed on the front plate of the module. **Joining mismatched connectors will damage the ferrules and fibre faces**.

To keep connectors clean and in good condition, Quantifi Photonics strongly recommends inspection with a fiber inspection probe before connecting them. Failure to do so will result in permanent damage to the connectors and degradation of future measurements.

Quantifi Photonics uses high quality connectors in compliance with EIA-455-21A standards.

## 3.1 Cleaning and connecting optical fibers

#### To connect the fiber-optic cable to the port:

- 1. Inspect the fiber using a fiber inspection microscope. If the fiber is clean, proceed to connect it to the desired port.
- 2. If the fiber is dirty, clean it as detailed below.
- 3. Gently wipe the fiber end with a lint-free swab dipped in isopropyl alcohol.
- 4. Use compressed air to dry completely.
- 5. Visually inspect the fiber end to ensure its cleanliness.
- 6. Carefully align the connector and port to prevent the fiber end from touching the outside of the port or rubbing against other surfaces. If the connector features a key, ensure that it is correctly mated into the corresponding notch of the port bulkhead.
- 7. Push the connector in so that the fiber-optic cable is firmly in place, thus ensuring adequate contact. If your connector features a screw sleeve, tighten the connector enough to firmly maintain the fiber in place. Do not over tighten, as this will damage the fiber and the port bulkhead.

#### **NOTE**

If your fiber-optic cable is not properly aligned and/or connected, you will notice large signal loss and reflection.

#### Introducing the Power 1600 Series PXIe 4

The Power 1600 Series PXIe module enables cost-effective test and measurement in a compact form factor. It provides quick and accurate inline power monitoring with up to two channels, low insertion loss and suitability for high power measurements (from -50 dBm to +20 dBm).

#### Power 1600 Series PXIe overview & features 4.1

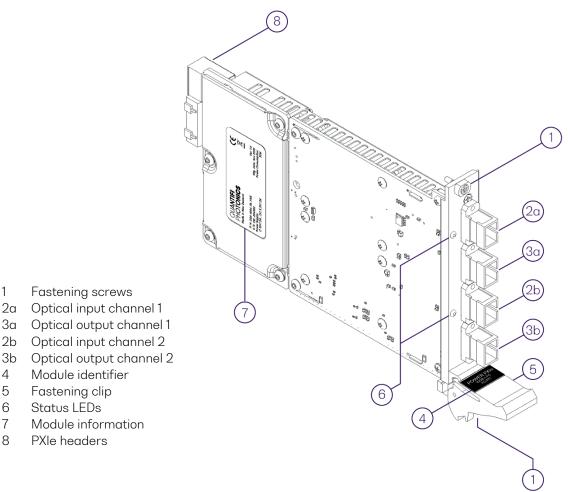

#### 4.2 Status LED

4

5

6

7

8

The Status LED is used to denote the operational state of the Power 1600 Series PXIe module.

- Solid red Indicates that there is an error during the initialization of the Power PXIe module.
- Blinking red Indicates that there is an error, and the module is busy.
- Solid green Indicates that the power meter is operational.
- Blinking green Indicates that the power meter is busy processing commands such as dark-nulling or tracing.

# 5 Handling the Power 1600 Series PXIe

#### **CAUTION**

- Do not remove the Power 1600 Series PXIe module from the antistatic packaging until instructed during the following installation procedure.
- The Power PXIe is sensitive to ESD. Ensure you are wearing a grounded wrist strap at all times when handling the Power PXIe to prevent damage from electrostatic discharge.
- Take care not to handle the optical connectors on the module, as once they are exposed to skin contact this may leave corrosive residue and damage the connector.

#### 5.1 Power 1600 Series PXIe installation

#### **WARNING**

DO NOT attempt to remove or adjust any component of the PXIe chassis while the power is on. Ensure the chassis is powered OFF, and that the correct handling procedure detailed herein is followed when removing or installing any modules.

**STEP 1**: Power OFF the Chassis

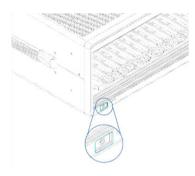

STEP 2: Remove the module from the antistatic bag. Retain bag

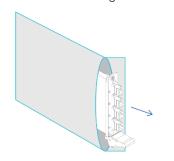

STEP 3: Align module with slot guide rails

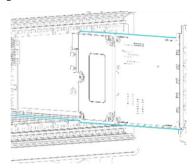

STEP 4: Push module into slot until resistance is felt from the backplane connection

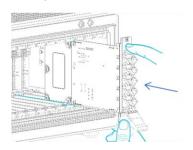

STEP 5: Engage the fastening clip. Secure all fastening screws

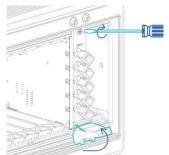

STEP 6: Power ON the chassis

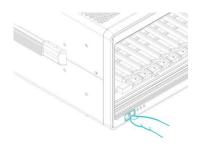

#### **A IMPORTANT**

After powering on the PXIe chassis, please wait at least **2 minutes** before attempting to communicate with the module. This will allow the chassis enough time to finish boot procedures and initialize the communication server.

## 5.2 Power 1600 Series PXIe uninstallation

STEP 1: Power OFF the chassis

STEP 2: Unsecure the fastening screws and fastening clip

STEP 3: Pull out the module.

<u>USE THE FASTENING CLIP TO</u>

<u>PULL. DO NOT PULL ON THE</u>

<u>CONNECTORS</u>

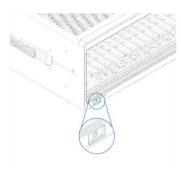

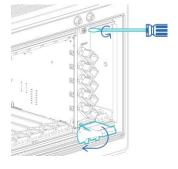

Section and section is

STEP 4: Store module in antistatic bag

STEP 5: Power ON the chassis

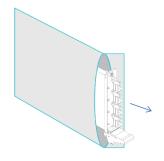

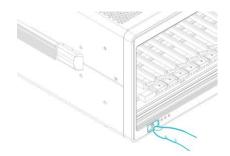

## 6 Software installation for Power 1600 Series PXIe

#### 6.1 Cohesion Installer information for PXIe modules

#### **△ IMPORTANT**

The software must be installed on the PXIe controller for the PXIe Chassis in which the Quantifi Photonics modules will be installed, or the controller PC in the case of a MXI setup.

Minimum System Requirements: 64-bit OS, Windows 7 or above.

Recommended System Requirements: 64-bit Windows 10.

The **Cohesion Installer** is a **single installation package** that contains all the required drivers and software, to support and control Quantifi Photonics modules on the PXIe Platform.

#### 6.1.1 Installation overview

For the PXIe controller to communicate with the Power PXIe module installed in the chassis, software and driver installations are necessary. This software is contained in the **Cohesion Installer** single installer package.

- CohesionDriver: Drivers for Quantifi Photonics PXIe Modules
- CohesionSCPI: VXI11 compliant server for remote SCPI communication
- CohesionUI: Web-based Graphical User Interface

#### **MIMPORTANT**

It recommended that you save all work and close any open programs before attempting to install the required software packages above.

#### 6.1.2 Installation process

#### Windows 10 64-bit:

1. Locate and run the installer **CohesionInstaller<version\_number>.exe** from the provided USB media device (or download from the Quantifi Photonics <u>website</u>).

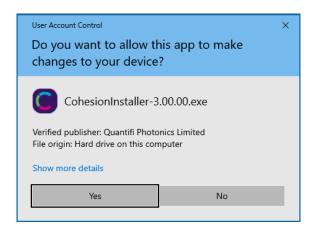

2. Follow the on-screen installation prompts.

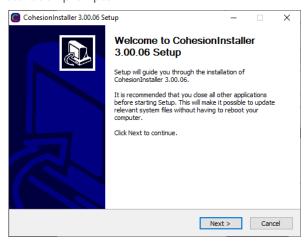

3. Continue with the installation by following the on-screen installation prompts.

Choose the default installation type - CohesionUI with Apache.

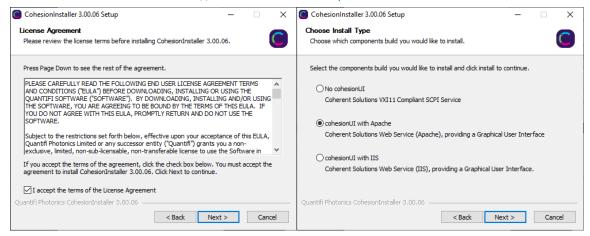

4. Installation will continue with the **Chassis Mode** selection. The default setting is **Single Chassis Mode**. If unsure, proceed with the default mode setting.

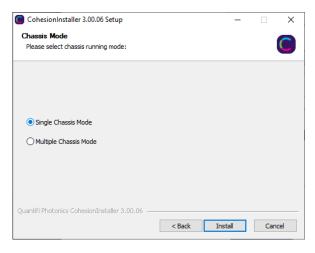

#### **△ IMPORTANT**

To operate in Multiple Chassis Mode, additional hardware modules are required. The Chassis Mode can be changed at any time, so it is recommended to select **Single Mode** until all other configuration requirements have been met.

5. At the end of the installation, it is recommended to select the Reboot now option, and click Finish to complete the installation process.

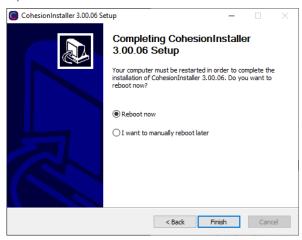

6. Windows Security Alert may prompt the user for network access. It is **recommended that both options be ticked**, to allow any network configuration.

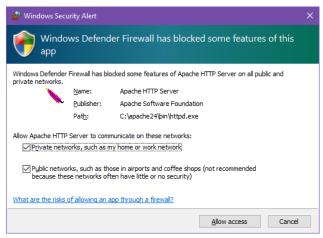

7. After rebooting the system, on startup a User Account Control prompt will be displayed to run the Cohesion Firmware Updater Utility. Click **Yes** and proceed with the application.

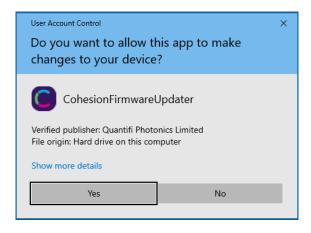

#### 6.2 Quantifi Photonics PXIe system utility applications

Contained within the CohesionInstaller are two utility applications:

- Cohesion Manager
- Cohesion Firmware Updater

#### 6.2.1 Cohesion Manager utility

The Cohesion Manager utility serves as a single window application to give the user an overview of the status of all the Cohesion Software Services running on the system.

The Cohesion Manager can be accessed via the Windows Start Menu.

Cohesion Manager is designed as a single reference source to check the status of all the running services in one contained window. The utility also allows the user to start or stop the **CohesionDriver service**, **CohesionSCPI service**, or **CohesionUI service** independently.

By default, all these Cohesion Software Services will start automatically on startup of the Windows OS and need to be running to facilitate proper communication with the Quantifi Photonics PXle modules. If there is an issue in detecting or communicating with the modules, run the Cohesion Manager to check the status of the software services.

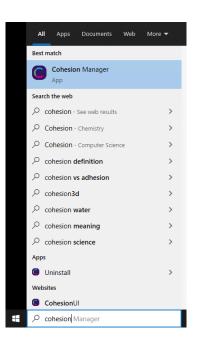

- (Required) CohesionDriver The CohesionDriver service which directly manages the installed Quantifi Photonics modules.
- (Required) CohesionSCPI The CohesionSCPI service which is the VXI11 compliant SCPI interface for TCP communication with the installed Quantifi Photonics modules.
- (Optional) CohesionUI An optional web service providing a graphical interface for simplified operation of the installed Quantifi Photonics modules.

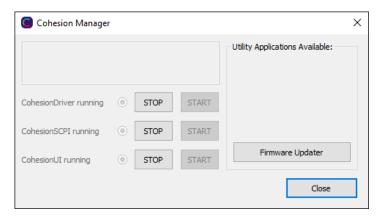

#### **△ IMPORTANT**

The **Driver and SCPI services** need to be running to facilitate communication with any installed Quantifi Photonics module, **therefore they are listed as REQUIRED**.

On the right side of the Cohesion Manager window a list of all the installed Quantifi Photonics system utilities is displayed.

#### 6.2.2 Cohesion Firmware Updater utility

The Cohesion Firmware Updater utility serves as a single window summary application to display the current firmware status of all the Quantifi Photonics PXIe modules installed in the chassis.

The Cohesion Firmware Updater utility can be accessed via the Cohesion Manager application (see section 6.2.1 for more information).

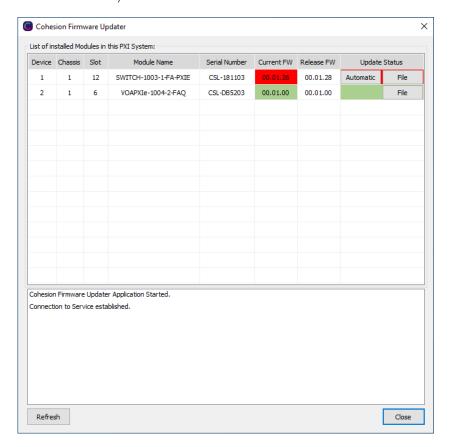

Whenever a new version of the CohesionInstaller is installed on the system, the Cohesion Firmware Updater utility will automatically launch after the system is rebooted. It will show the user the firmware status of all installed Quantifi Photonics modules and allow the user to update the firmware to a new version if applicable.

If a module's firmware is out of date, it is highly recommended to update the firmware to the new available version. Clicking the Automatic button will update the module(s) to the latest supported firmware for the installed packages on the system.

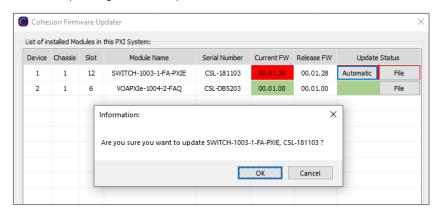

After clicking **OK**, the firmware update progress will be shown in the **Update Status** column. The **File** button is reserved for updating a module to a specific firmware version if required.

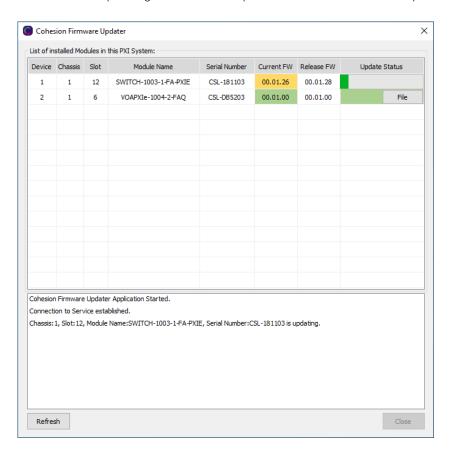

# 7 CohesionUI application

CohesionUI is a web-based application that you can use to control any Power 1600 Series PXIe module from Quantifi Photonics. Its cutting-edge design offers a sleek modern interface, cross-device compatibility, multi-instrument control, customizable views, and remote access.

#### 7.1 Accessing CohesionUl

To use CohesionUI, you need the IP address of the host chassis, with which you can access the chassis either locally or remotely. For local access, use the embedded PXIe controller operating system, and for remote access, use any compatible device that is connected to the PXIe chassis via an ethernet connection.

To obtain the IP address, open the **Command Prompt** window on the chassis controller and then run the ipconfig command. Note down the IPv4 address that is displayed. For the local IP address, you can use 127.0.0.1 instead.

To access CohesionUI locally or remotely, open a compatible browser (Google Chrome or Microsoft Edge) and use the IP address 127.0.0.1 as the URL. Alternatively, you can double-click the desktop icon for CohesionUI or select it from the **Start** menu.

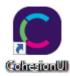

## 7.2 Home page

The main landing page in CohesionUI is called the **HOME** page. It displays a graphical representation of the module arrangement in the PXIe chassis.

White numbers are displayed beside each module corresponding the slot in which they are installed. The EMPTY SLOTS button will toggle the page view to hide (HIDDEN), or to show (SHOWN) the empty slots in the PXIe chassis. The default setting is HIDDEN.

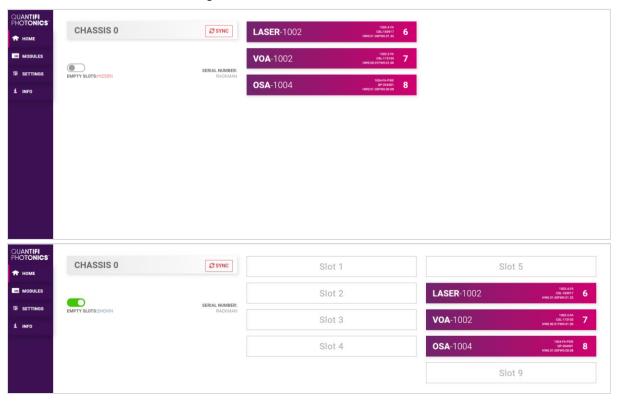

#### 7.3 Modules list

All the installed modules are displayed on the HOME page. To access the controls for a module, click the corresponding module name, or hover over the **MODULES** button and select a module from the displayed list. Controls for a specific module, or a channel in a module are then displayed.

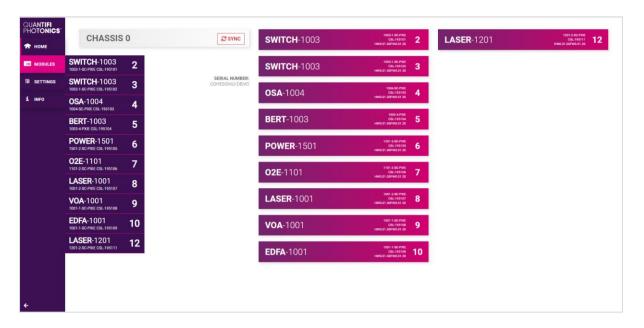

#### 7.4 Set and actual values

Some Quantifi Photonics products will allow the user to set a given parameter's value and then read that parameter (eg. Laser, VOA, O2E, etc). In order to help the user to distinguish between a set value and an actual read value, CohesionUI will format these values differently according to the legend in the top right corner of the window.

- ACTUAL: The actual value of the parameter, defined by querying the module.
- SET: The intended value of a given parameter, defined by user input.

In the following example, the POWER is SET to 10.00 dBm, but the *ACTUAL* value is *-16.02 dB*. Thus, the user can see both the current and user defined value of a given parameter.

The SET and *ACTUAL* values are only displayed for appropriate parameters which require user input. For parameters that report a value and do not depend on user input, only an *ACTUAL* value is displayed.

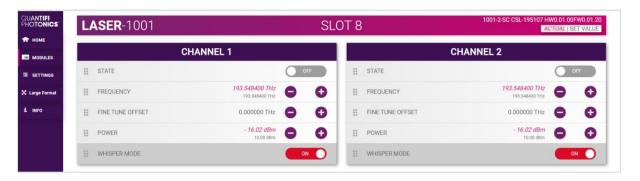

#### 7.5 Settings page

The **SETTINGS** page is used to configure the CohesionUI settings and unit preferences or to synchronize / reinitialize the system. These controls can be accessed by clicking the **SETTINGS** button.

Step size refers to the amount by which the attenuation, frequency, or power is increased or decreased when the + or - button is clicked.

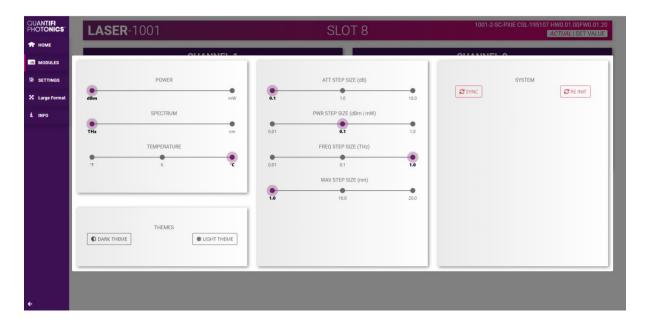

#### **■ NOTE**

- The unit preferences and settings can be set by hovering over the **SETTINGS** button in the left side menu. This will bring up a dropdown menu that lists all settings for a quick access.
- Whenever the chassis is power cycled, CohesionUI reverts to default settings.

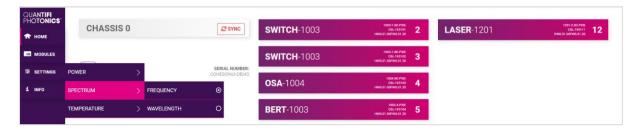

#### 7.5.1 System controls for PXIe modules

On the SETTINGS window there is a SYSTEM controls section. These controls are to facilitate rediscovery of any Quantifi Photonics PXIe modules there may have been installed after initial startup, or if no modules are displayed in the CohesionUI window. This is useful for users who are operating in a multi-chassis MXI setup, instead of the standard PXIe embedded controller setup.

There are two actions in the SYSTEM controls section:

- SYNC: Synchronize CohesionUI with the latest information from the CohesionSCPI service.
- RE-INIT: Re-initialize CohesionUI by synchronizing the CohesionSCPI service with the CohesionDriver service.

The **SYNC** button is also displayed on the **HOME** page beside every chassis in the setup. This allows any chassis to be synchronized independently. After clicking the **SYNC** button,

CohesionUI will disable the page while it is synchronizing with the CohesionSCPI service. Once it is complete, the page will be functional again.

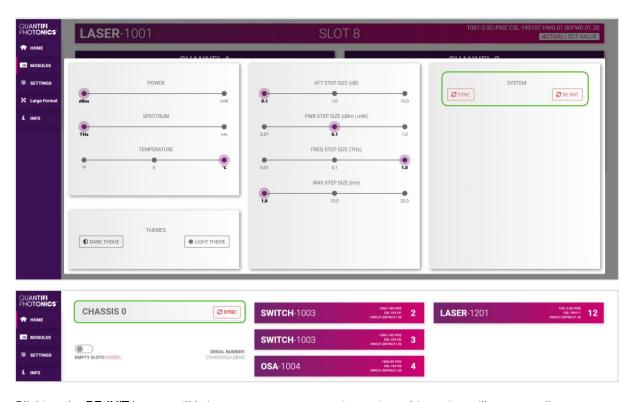

Clicking the **RE-INIT** button will bring up a prompt to continue, since this action will temporarily disconnect all modules while the re-initialization with the CohesionDriver service is in progress. Once it is complete, the page will be functional again.

## **NOTE**

The **RE-INIT** action will disconnect any connected users to the PXIe system while the action is being completed. All modules will be disabled during this time.

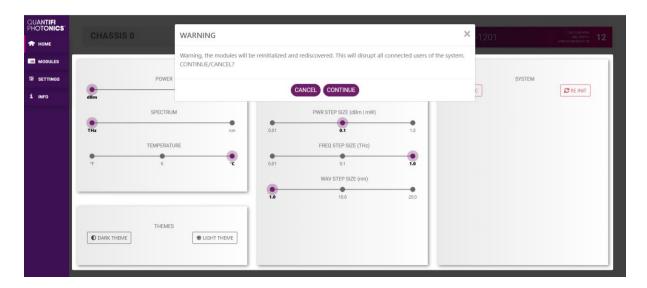

#### 7.6 SCPI Command Console

The CohesionUI SCPI Command Console enables you to communicate with Quantifi Photonics PXI modules via SCPI commands. It enables you to test commands and verify their syntax.

For details on available SCPI commands, refer to the programming guide in this manual.

To open the SCPI Command Console:

On the CohesionUI menu, click CONSOLE.
 The console will appear in the bottom right corner.

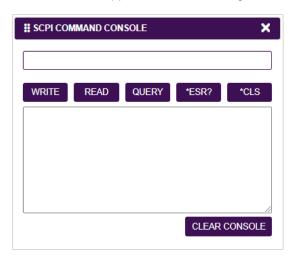

You can move the console by clicking on the title bar and dragging it to any position on the screen. On closing and re-opening, the console will re-appear at its last position.

The console remains open when navigating between different modules. It floats on top of the UI so that you can observe the effect of SCPI commands on a module in real-time.

To communicate with a module via the SCPI Command Console:

- 1. Enter a command.
- 2. Select action(s).
- 3. Review the action response in the output area.
- 4. (optional) Clear the output area.

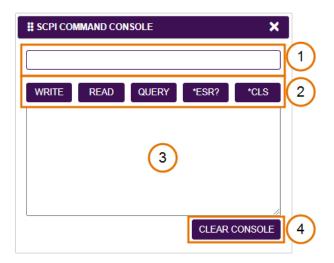

You can choose from these SCPI command actions:

| Action | Meaning                                                                                                    | FAILED response                                              |
|--------|----------------------------------------------------------------------------------------------------|--------------------------------------------------------------|
| WRITE  | Send the command to the instrument                                                                                                    | The command is invalid. Please check the command and syntax. |
| READ   | (after WRITE) Request the response from the instrument                                                                                                    | Response buffer is empty.                                    |
| QUERY  | WRITE and READ                                                                                                    |                                                              |
| *ESR?  | Query the status event status register (ESR) – this will give you more details and specific information about command failures.  For details on error codes, please refer to the programming guide in this manual. |                                                              |
| *CLS   | Clear the response buffer and start fresh – useful when getting out of sync with WRITE and READ actions                                                                                                    |                                                              |

## Example 1: Send instrument identification query \*idn?

- 1. Enter the command: \*idn?
- 2. Click **QUERY**.
- 3. The module returns the requested information.

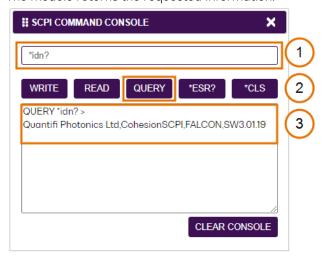

## Example 2: What happens when I send an incorrect command?

- 4. Enter an incorrect command, for example: \*ind?
- 5. Click QUERY.

6. The module returns FAILED.

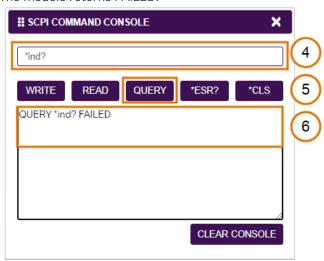

## Example 3: Investigate a command failure

- 7. Click \*ESR? to query the event status register and request information about the command failure.
- 8. The instrument returns the error code, for example **32**.

  For details on error codes, please refer to the \*ESR? command in the programming guide.

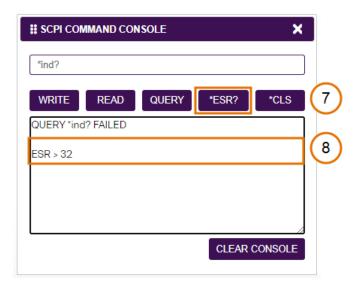

## 7.7 Info panel

Clicking the **INFO** button will display an information panel on the right side of the page. Information such as the chassis operation mode, manufacturer, model, and serial number of the chassis, CohesionUI version number, and the version of CohesionSCPI service running on the chassis is displayed in this panel.

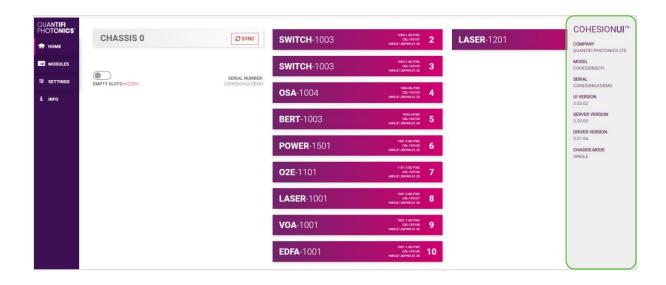

## 8 Power 1600 Series PXIe control with CohesionUI

To control the Power PXle module through CohesionUI, click the desired module installed in the chassis or the desired channel. Alternatively, hovering over the **MODULES** menu button on the left will bring up a dropdown menu that the Power PXle module can also be selected from.

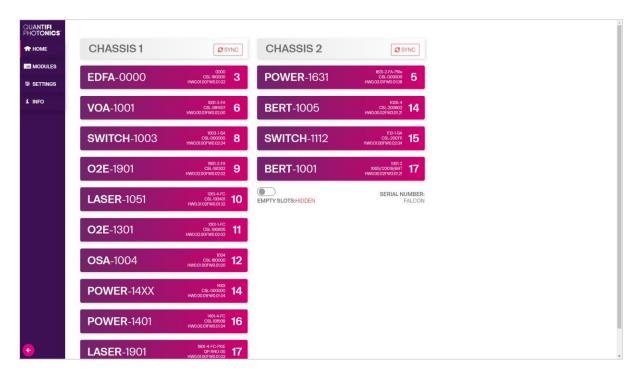

After clicking the desired Power PXIe module, its control page is displayed. All information relating to the module such as model number, serial number and firmware versions are displayed in the top right corner of the window.

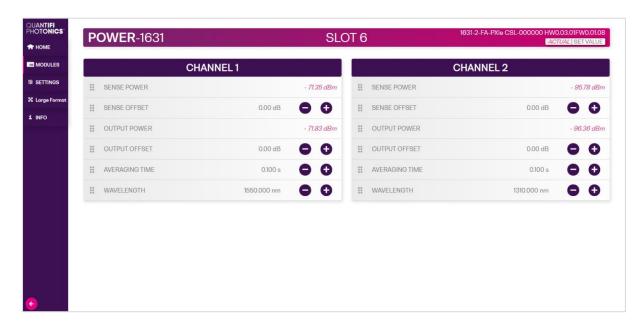

#### 8.1 Setting channel parameter values

Specific control parameters for a given channel in the Power PXIe module can be set by clicking the parameter button, or by using the + and – control buttons to increase or decrease the value field by a set amount. This step size is set in the **SETTINGS** menu.

This applies to the following parameters:

- SENSE OFFSET: A compensation factor that can be applied to the actual measured optical power input.
- OUTPUT OFFSET: A compensation factor that can be applied to the actual measured optical power output
- AVERAGING TIME: The amount of time the optical power is logged for before calculating an
  average power reading.
- WAVELENGTH: The wavelength (frequency) of the input light. This is used to set the correct responsivity for calculating optical input power.

Alternatively, the parameter can also be set to the MIN and MAX value by clicking the dropdown in the name of the parameter.

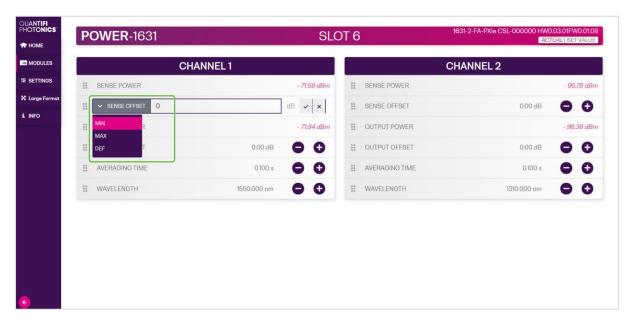

In the above example, the **SENSE OFFSET** for CHANNEL 1 has been set to **0 dB** by manual input. To apply the changes, click the tick mark.

SENSE POWER and OUTPUT POWER values represent the actual measured optical power input and output accordingly. These values are read-only and cannot be edited.

#### **△ IMPORTANT**

The tick mark **MUST** be clicked in order for any changes or values that were entered to be applied successfully.

## 8.2 No offset functional diagram

The functional diagram below illustrates how the Power 1600 Series PXIe operates without offsets:

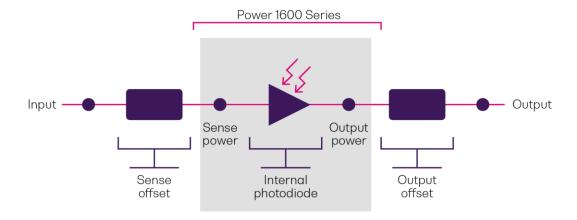

## 8.3 Offset functional diagrams

The functional diagrams below illustrate how the Power 1600 Series PXIe accounts for input (sense) and/or output offsets:

## · Input offset only:

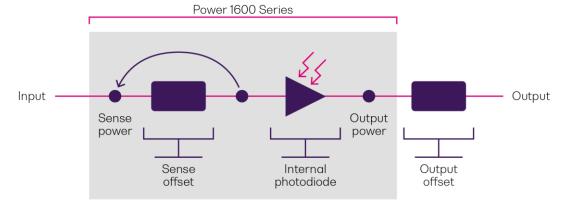

## • Output offset only:

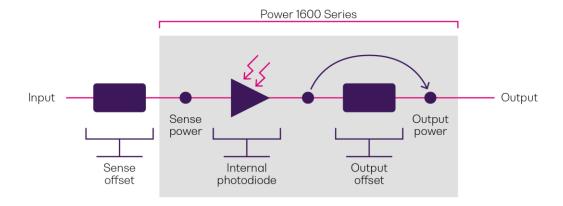

## • Both offsets:

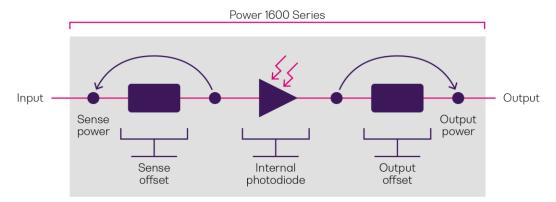

## 9 Programming guide

#### Introduction

Remote communication with the CohesionSCPI service is achieved through the Standard Commands for Programmable Instruments (SCPI). Support for VISA I/O API over TCP/IP is provided by the VXI-11 compliant CohesionSCPI service. With VISA communication drivers installed on the client, the implementation of VISA programming within environments such as MATLAB becomes available.

This guide provides general information on the commands available to communicate with the CohesionSCPI service remotely using the VISA I/O.

#### **△ IMPORTANT**

In NI-MAX a RIO interface will show up, however there are no communication methods available or implemented on this interface. Quantifi Photonics products are **ONLY** accessible through the **VISA TCPIP INSTR** interface provided by the CohesionSCPI service installed on the system.

## 9.1 Programming conventions

This section details the programming and measurement conventions to follow while executing the commands for the CohesionSCPI service.

| Parameter      | Default Unit | Alternative Units  |
|----------------|--------------|--------------------|
| Power          | DBM          | DBM                |
| Frequency      | HZ           | THZ, GHZ, MHZ, KHZ |
| Frequency Fine | HZ           | THZ, GHZ, MHZ, KHZ |
| Wavelength     | NM           | NM, PM             |

| Argument                                                                                 | Data Format                                                                                                  |
|------------------------------------------------------------------------------------------|----------------------------------------------------------------------------------------------------|
| <wsp></wsp>                                                                              | Specifies whitespace character (01 <sub>16</sub> - 09 <sub>16</sub> , 0B <sub>16</sub> - 20 <sub>16</sub> ). |
| <value></value>                                                                          | Is numerical data, an integer, a decimal, exponential (10e-9 or 5.8e6) or string.                            |
| [VALUE1   VALUE2] A parameter choice. The ' ' separates the unique parameters available, |                                                                                                    |
|                                                                                          | one of the choices can be used. In the example, either the input parameter                                   |
|                                                                                          | [VALUE1] or [VALUE2] can be used, but not both. Some commands may have                                       |
|                                                                                          | more than two choices available. This parameter can be omitted where the                                     |
|                                                                                          | command has a default defined in the command description.                                                    |

### 9.1.1 Index addressing of modules (slot, source) and units (channel)

When executing commands, it is almost always necessary to provide the index of a specific Power PXle module or an index of a specific installed unit.

#### For the commands that require index values:

- <c>: is the chassis index in which the specific blade module is installed; this is an integer, inclusive of 0.
- $\bullet$  <n>: is the slot (or source) index of the specific blade module, this is an integer, <1 to 18>
- $\bullet$  <m>: is the channel index of a specific unit in the module, this is an integer, <1 to 6>.

#### Message queues

Information is exchanged in the form of messages. These messages are held in input and output queues. The output queue stores responses to query commands. The CohesionSCPI service transmits any data in the output queue when a read request is received. Unless specified, all output response data is transmitted in ASCII format.

#### 9.2 Status and event registers

#### 9.2.1 Standard Event Status Register

The Standard Event Status Register (SESR) is modified by the Power PXIe with the results of the command operations.

| Bit        | Description                                                         |
|------------|---------------------------------------------------------------------|
| 7 (MSB), 6 | Not used                                                            |
| 5          | Is set when a <b>Command Error</b> event has been detected          |
| 4          | Is set when a command <b>Execution Error</b> has been detected      |
| 3          | Is set when a <b>Device Dependent Error</b> event has been detected |
| 2          | Is set when there a <b>Query Error</b> event has been detected      |
| 1          | Not used                                                            |
| 0 (LSB)    | Is set when an Operation Complete event has been generated          |

#### 9.2.2 Standard Event Status Enable Register (Mask)

The Standard Event Status Enable Register (SESR Mask) is used to build the Event Status Bit (ESB) within the Status Byte Register (STB). To ignore any of the events detected and set in the SESR, set the corresponding bit within the SESR Mask to 0. The STB can then be queried and the value of the ESB can be used to determine service request requirements based on the SESR Mask applied.

#### **NOTE**

The default bit values within the SESR Mask are all 0.

#### 9.2.3 Status Byte Register

The Status Byte Register (STB) is built from all other status registers and masks. This register can be used in queries to determine if an event has been detected and where that event has been detected.

| Bit              | Description                                                                  |
|------------------|------------------------------------------------------------------------------|
| 7 (MSB)          | Not used                                                                     |
| 6                | The Master Summary Status (MSS) bit is set from the STB and SRE Mask         |
| 5                | The Event Status Bit (ESB) is set from the SESR and the SESR Mask            |
| 4                | Message Available (MAV) is set when there is <b>data in the output queue</b> |
| 3, 2, 1, 0 (LSB) | Not used                                                                     |

#### 9.2.4 Service Request Enable Register (Mask)

The Standard Request Enable Register (SRE Mask) is used to build the Master Summary Status Bit (MSS) within the Status Byte Register (STB). To ignore any of the events detected and set in the STB register itself, set the corresponding bit within the SRE Mask to 0. The STB can then be queried and the value of the MSS can be used to determine the type of service request required based on the SRE Mask applied.

#### **NOTE**

The default bit values within the SESR Mask are all 0.

| Bit              | Description                                                           |
|------------------|-----------------------------------------------------------------------|
| 7 (MSB)          | Not used                                                              |
| 6                | The Master Summary Status (MSS) bit is set from the STB and SRE Mask  |
| 5                | The Event Status Bit (ESB) is set from the SESR and the SESR Mask     |
| 4                | Message Available (MAV) is set when there is data in the output queue |
| 3, 2, 1, 0 (LSB) | Not used                                                              |

## 9.2.5 Status and event registers diagram

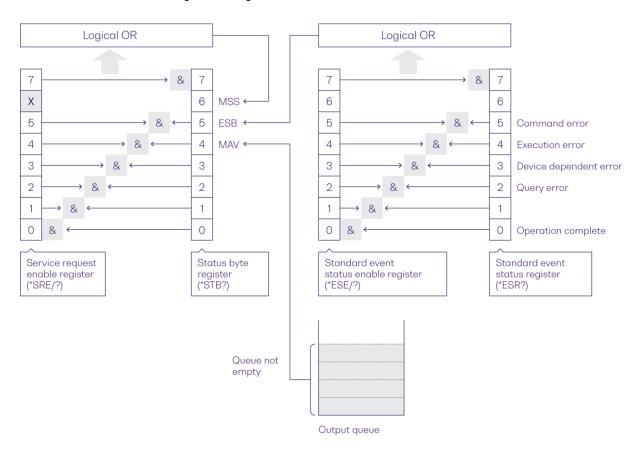

## 9.3 Common system command summary

| Common commands | Description                                            |
|-----------------|--------------------------------------------------------|
| *CLS            | -Clear Status command                                  |
| *IDN?           | -Query the chassis identification                      |
| *OPC?           | -Query the Operation Complete Status                   |
| *OPT?           | -Query the modules managed by the CohesionSCPI service |
| *ESR?           | -Query the Standard Event Status Register              |

## 9.4 Common system command descriptions

| Command                  | CLS                  |  |  |
|--------------------------|----------------------|--|--|
| Syntax *CLS              |                      |  |  |
| Description              | Clear Status command |  |  |
| Parameters No parameters |                      |  |  |
| Response No response     |                      |  |  |
| Example                  | *CLS                 |  |  |

| Command     | *ESR?           |                                               |               |  |
|-------------|-----------------|-----------------------------------------------|---------------|--|
| Syntax      | *ESR?           |                                               |               |  |
| Description | Query the Stand | lard Event Status Register                    |               |  |
| Parameters  | No parameters   | No parameters                                 |               |  |
|             | Unsigned intege | er 8 bit value for the register <0 to 255>, c | as a string.  |  |
|             | Bit             | Description                                   | Decimal Value |  |
|             | 7 (MSB)         | Not used                                      | 0             |  |
|             | 6               | Not used                                      | 0             |  |
| Response    | 5               | Command Error                                 | 32            |  |
| Nesponse    | 4               | Execution Error                               | 16            |  |
|             | 3               | Device dependent Error                        | 8             |  |
|             | 2               | Not used                                      | 0             |  |
|             | 1               | Not used                                      | 0             |  |
|             | 0 (LSB)         | Not used                                      | 0             |  |
| Example     | *ESR? -> 8      |                                               |               |  |
| Lample      | *ESR? -> 32     |                                               |               |  |

## **△ IMPORTANT**

It is recommended to use the  $\star \texttt{ESR}$ ? command query after every command that is sent to the device.

The \*ESR? query will be able to catch:

- Device dependent Error the device is reporting an error in operation.
- Execution Error SCPI was unable to execute the given command.
- Command Error SCPI was unable to parse the given command, likely due to an incorrect command.

| Command                                      | *IDN?                                                                                                    |  |  |
|----------------------------------------------|----------------------------------------------------------------------------------------------------|--|--|
| Syntax *IDN?                                 |                                                                                                    |  |  |
| Description Query the chassis identification |                                                                                                    |  |  |
| Parameters                                   | No parameters                                                                                                    |  |  |
| Response                                     | Comma separated string with the <manufacturer>, <server name="">, <chassis< td=""></chassis<></server></manufacturer> |  |  |
| Nesponse                                     | controller name>, <server version=""></server>                                                                        |  |  |
| Example                                      | *IDN? -> Quantifi Photonics, CohesionSCPI service, PXIE-8133, FW2.0.15                                                |  |  |

| Command     | *OPC?                                                                                      |
|-------------|--------------------------------------------------------------------------------------------|
| Syntax      | *OPC?                                                                                      |
| Description | Query the Operation Complete Status                                                        |
| Parameters  | No parameters                                                                              |
|             | is returned if all the modules installed in the chassis are ready to execute commands      |
| Response    | 0 is returned if any module installed in the chassis still has a command to execute in the |
|             | input queue                                                                                |
| Example     | *OPC? -> 1                                                                                 |

| Command     | *OPT?                                                                             |
|-------------|-----------------------------------------------------------------------------------|
| Syntax      | *OPT?                                                                             |
| Description | Query the modules managed by the CohesionSCPI service                             |
| Parameters  | No parameters                                                                     |
| Response    | Response will be a comma separated string of the installed modules in the chassis |
| l Example   | *OPT? -> ,Switch-1002-2-FA-PXIe,Switch-1003-1-FC-PXIe,,VOA-1001-2-FA-             |
|             | PXIe,,,,02E-1001-1-FC-PXIe,,,,,,,                                                 |

# 9.5 Specific command summary

| Slot commands          | Description                                                             |
|------------------------|-------------------------------------------------------------------------|
| :SLOT <n></n>          |                                                                         |
| :OPC?                  | - Query the status of the Operation Complete bit                        |
| :TeST?                 | - Perform a self-test of the module                                     |
| :ReSeT                 | - Perform a reset on the device, restoring the module to default values |
| :OPTions?              | - Query the modules installed on the slot                               |
| :IDN?                  | - Query the Identifier for the slot; returns the manufacturer, part     |
|                        | number, serial number, hardware, and firmware versions                  |
| :TRIGger <n></n>       |                                                                         |
| :DELay/?               | - Set or query the Trigger Delay                                        |
| :MODE/?                | - Set or query the Trigger Line event mode                              |
| :SOURce/?              | - Set or query the Trigger Line(s) used for events                      |
| :ARM/?                 | - Set or query the Trigger ARMed state ready for an event               |
| Configuration commands | Description                                                             |
| :OUTPut <n></n>        |                                                                         |
| :CHANnel <m></m>       |                                                                         |
| : POWER?               | - Query the measured power                                              |
| :OFFSET/?              | - Set or query the power measurement offset                             |
| :SENSe <n></n>         |                                                                         |
| :CHANnel <m></m>       |                                                                         |
| :POWer?                | - Query the measured power                                              |
| :OFFSet/?              | - Set or query the power measurement offset                             |
| :NULLing               | - Perform dark current nulling on the channel                           |
| :TIMEnulling?          | - Query the dark nulling time remained to complete                      |
| :AVERagingtime/?       | - Set or query the measurement averaging time                           |
| :WAVelength/?          | - Set or query the optical wavelength configuration                     |
| :TRACE                 |                                                                         |
| :CoMPlete?             | - Query the status of the Trace Complete bit                            |
| :POINts?               | - Set or query the number of trace buffer data elements                 |
| :RATE?                 | - Set or query the trace buffer sampling rate                           |
| :TRIGger               | - Set the trace trigger mode                                            |
| :TRACE <m>?</m>        | - Query the trace buffer                                                |

# 9.6 Specific command descriptions

# 9.6.1 Slot commands

| Command     | :SLOT <n>:OPC?</n>                                              |
|-------------|-----------------------------------------------------------------|
| Syntax      | :SLOT <n>:OPC?</n>                                              |
| Description | Query the status of the Operation Complete bit                  |
| Parameters  | No parameters                                                   |
| D           | 1 is returned if the module is ready to execute a new operation |
| Response    | 0 is returned if the module is busy                             |
| Example     | :SLOT2:OPC? -> 1                                                |

| Command     | :SLOT <n>:TeST?</n>                                         |
|-------------|-------------------------------------------------------------|
| Syntax      | :SLOT <n>:TeST?</n>                                         |
| Description | Perform a self-test of the module                           |
| Parameters  | No parameters                                               |
| Danasas     | 1 is returned if self-test reports an error with the module |
| Response    | 0 is returned if self-test passed for the module            |
| Example     | :SLOT1:TST? -> 0                                            |

| Command     | :SLOT <n>:ReSeT</n>                                                   |
|-------------|-----------------------------------------------------------------------|
| Syntax      | :SLOT <n>:ReSeT</n>                                                   |
| Description | Perform a reset on the device, restoring the module to default values |
| Parameters  | No parameters                                                         |
| Response    | No response                                                           |
| Example     | :SLOT1:RST                                                            |

| Command     | :SLOT <n>:OPTions?</n>                                                              |
|-------------|-------------------------------------------------------------------------------------|
| Syntax      | :SLOT <n>:OPTions?</n>                                                              |
| Description | Query the modules installed on the slot                                             |
| Parameters  | No parameters                                                                       |
| Response    | Comma separated string of detectors installed in the Power PXIe. If a module is not |
|             | installed in a channel, it will not return any identification string                |
| Example     | :SLOT2:OPT? -> 1,1,,                                                                |

| Command     | :SLOT <n>:IDN?</n>                                                                                      |
|-------------|----------------------------------------------------------------------------------------------------|
| Syntax      | :SLOT <n>:IDN?</n>                                                                                      |
| Description | Query the Identifier for the slot; returns the manufacturer, part number, serial number,                |
|             | hardware and firmware versions                                                                          |
| Parameters  | No parameters                                                                                           |
| Response    | Comma separated string containing the <manufacturer>, <part number="">,</part></manufacturer>           |
|             | <pre><serial number="">,<hardware version=""><firmware version=""></firmware></hardware></serial></pre> |
|             | :SLOT2:IDN? -> Quantifi Photonics, POWER-1500-2-FC-PXIE,                                                |
| Example     | QuantifiPhotonics-192001, HW1.0FW1.02                                                                   |
|             | Hardware and firmware versions are not separated by a comma                                             |

| Command     | :TRIGger <n>:DELay</n>                                                                    |
|-------------|-------------------------------------------------------------------------------------------|
| Syntax      | :TRIGger <n>:DELay?<wsp><value></value></wsp></n>                                         |
| Description | Set the Trigger Delay of the module (in seconds)                                          |
| Parameters  | <value>: A valid numerical value for the desired delay (default units of seconds)</value> |
| Response    | No response                                                                               |
| Example     | :TRIG3:DEL 0.5                                                                            |

| Command     | :TRIGger <n>:DELay?</n>                                                     |
|-------------|-----------------------------------------------------------------------------|
| Syntax      | :TRIGger <n>:DELay?<wsp>[MIN MAX DEF SET ALL]</wsp></n>                     |
| Description | Query the Trigger Delay of the module (in seconds)                          |
|             | MIN: Returns the minimum programmable value                                 |
| Parameters  | MAX: Returns the maximum programmable value                                 |
|             | DEF: Returns the default programmable value                                 |
|             | SET: Returns the current set value                                          |
|             | ALL: Returns all the above values in a comma separated string               |
| Response    | Depending on the parameters the response will be a single value, or a comma |
|             | separated string of values                                                  |
| Example     | :TRIG3:DEL? -> 0.0000,10.0000,0.0000,0.5000                                 |

Any changes to the Trigger Mode will automatically disable the current ARM state.

| Command     | :TRIGger <n>:MODE</n>                                 |
|-------------|-------------------------------------------------------|
| Syntax      | :TRIGger <n>:MODE<wsp>[OR AND]</wsp></n>              |
| Description | Set the Trigger Line event mode of the module         |
| Parameters  | OR: Any of the configured lines will trigger an event |
|             | AND: Only upon all configured                         |
| Response    | No response                                           |
| Example     | :TRIG3:MODE OR                                        |

| Command     | :TRIGger <n>:MODE?</n>                          |
|-------------|-------------------------------------------------|
| Syntax      | :TRIGger <n>:MODE?</n>                          |
| Description | Query the Trigger Line event mode of the module |
| Parameters  | No parameters                                   |
| Response    | Response will be the current user set mode      |
| Example     | :TRIG3:MODE? -> OR                              |

| Command     | :TRIGger <n>:SOURce</n>                                                                                  |
|-------------|----------------------------------------------------------------------------------------------------|
| Syntax      | :TRIGger <n>:SOURce<wsp>&lt;<value1>[,<value2>,,<value8>] CLEAR&gt;</value8></value2></value1></wsp></n> |
| Description | Set the Trigger Line(s) used for events                                                                  |
|             | <value1 8="">: Up to 8 integer values representing valid PXI trigger lines to add to the</value1>        |
| Parameters  | event source list                                                                                        |
|             | CLEAR: Will remove all lines from the source list                                                        |
| Response    | No response                                                                                              |
| Example     | :TRIG3:SOUR 0, 6, 7                                                                                      |

| Command     | :TRIGger <n>:SOURce?</n>                                                 |
|-------------|--------------------------------------------------------------------------|
| Syntax      | :TRIGger <n>:SOURce?</n>                                                 |
| Description | Query the Trigger Line(s) used for events                                |
| Parameters  | No parameters                                                            |
| Response    | The response will be a comma separated array of the current source list. |
|             | NONE is returned if the source list is cleared                           |
| Example     | :TRIG3:SOUR? -> 0, 6, 7                                                  |

| Command     | :TRIGger <n>:ARM</n>                                                 |
|-------------|----------------------------------------------------------------------|
| Syntax      | :TRIGger <n>:ARM<wsp><enable disable></enable disable></wsp></n>     |
| Description | Set the Trigger ARMed state                                          |
| Parameters  | ENABLE: Enable the Trigger ARM, which will trigger on the next event |
|             | DISABLE: Disable the Trigger ARM                                     |
| Response    | No response                                                          |
| Example     | :TRIG3:ARM -> ENABLE                                                 |

| Command     | :TRIGger <n>:ARM?</n>                                     |
|-------------|-----------------------------------------------------------|
| Syntax      | :TRIGger <n>:ARM?</n>                                     |
| Description | Query the Trigger ARMed state                             |
| Parameters  | No parameters                                             |
| Response    | The response will be the current state of the Trigger ARM |
| Example     | :TRIG3:ARM? -> ENABLE                                     |

# 9.6.2 Configuration commands

| Command     | :OUTPut <n>:CHANnel<m>:POWER?</m></n>                                      |
|-------------|----------------------------------------------------------------------------|
| Syntax      | :OUTPut <n>:CHANnel<m>:POWER?<wsp>[MIN MAX DEF ALL]</wsp></m></n>          |
| Description | Query the measured output power                                            |
|             | MIN: Returns the output power offset to the minimum value                  |
| Parameters  | MAX: Returns the output power offset to the maximum value                  |
| Parameters  | DEF: Returns the output power offset to the default value                  |
|             | ALL: Returns all the above parameters in a comma separated string          |
| Response    | Depending on the parameters the response will be a single value or a comma |
|             | separated string of values.                                                |
| Example     | :OUTP1:CHAN1:POWER? ALL -> -50.00,22.00,0.00                               |

| Command     | :OUTPut <n>:CHANnel<m>:POWer:OFFSet</m></n>                                                                                                    |
|-------------|----------------------------------------------------------------------------------------------------|
| Syntax      | :OUTPut <n>:CHANnel<m>:POWer:OFFSet<wsp>[<value> MIN MAX DEF]</value></wsp></m></n>                                                                                                    |
| Description | Set the measured output power offset                                                                                                    |
| Parameters  | <value>: A valid number to set the power offset to (default units of dB) MIN: Set the output power offset to the minimum value MAX: Set the output power offset to the maximum value DEF: Set the output power offset to the default value</value> |
| Response    | No response                                                                                                    |
| Example     | :OUTP1:CHAN2:POW:OFFS 12.5                                                                                                    |

| Command     | :OUTPut <n>:CHANnel<m>:POWer:OFFSet?</m></n>                                      |
|-------------|-----------------------------------------------------------------------------------|
| Syntax      | :OUTPut <n>:CHANnel<m>:POWer:OFFSet?<wsp>[MIN MAX SET DEF ALL UNIT]</wsp></m></n> |
| Description | Query the measured power offset                                                   |
|             | MIN: Query the measured output power offset minimum value                         |
| Parameters  | MAX: Query the measured output power offset maximum value                         |
|             | SET: Query the measured output power offset set value                             |
|             | DEF: Query the measured output power offset default value                         |
|             | ALL: Query all the above parameters in a comma separated string                   |
|             | UNIT: Query the measured output power offset measurement unit                     |
| Response    | Returns the channel power measurement offset (with default units of dBm)          |
| Example     | :OUTP1:CHAN2:POW:OFFS? -> -100.00,100.00,0.00,12.50                               |

| Command     | :SENSe <n>:CHANnel<m>:POWer?</m></n>                                       |
|-------------|----------------------------------------------------------------------------|
| Syntax      | :SENSe <n>:CHANnel<m>:POWer?<wsp>[MIN MAX ACT ALL]</wsp></m></n>           |
| Description | Query the measured power                                                   |
|             | MIN: Returns the minimum power that can be measured                        |
| Parameters  | MAX: Returns the maximum power that can be measured                        |
|             | ACT: Returns the actual measured power (default)                           |
|             | ALL: Returns all the above parameters in a comma separated string          |
| Response    | Depending on the parameters the response will be a single value or a comma |
|             | separated string of values.                                                |
| Example     | :SENS3:CHAN2:POW? ALL -> -50.0000,22.0000,-3.0000                          |

| Command     | :SENSe <n>:CHANnel<m>:POWer:OFFSet</m></n>                                                                                                    |
|-------------|----------------------------------------------------------------------------------------------------|
| Syntax      | :SENSe <n>:CHANnel<m>:POWer:OFFSet<wsp>[<value> MIN MAX DEF]</value></wsp></m></n>                                                                                                    |
| Description | Set the measured power offset                                                                                                    |
| Parameters  | <ul> <li><value>: A valid number to set the power offset to (default units of dB)</value></li> <li>MIN: Set the power offset to the minimum value</li> <li>MAX: Set the power offset to the maximum value</li> <li>DEF: Set the power offset to the default value</li> </ul> |
| Response    | No response                                                                                                    |
| Example     | :SENS3:CHAN2:POW:OFFS 12.5                                                                                                    |

| Command     | :SENSe <n>:CHANnel<m>:POWer:OFFSet?</m></n>                                      |
|-------------|----------------------------------------------------------------------------------|
| Syntax      | :SENSe <n>:CHANnel<m>:POWer:OFFSet?<wsp>[MIN MAX SET DEF ALL UNIT]</wsp></m></n> |
| Description | Query the measured power offset                                                  |
|             | MIN: Query the measured power offset minimum value                               |
|             | MAX: Query the measured power offset maximum value                               |
| Parameters  | SET: Query the measured power offset set value                                   |
|             | DEF: Query the measured power offset default value                               |
|             | ALL: Query all the above parameters in a comma separated string                  |
|             | UNIT: Query the measured power offset measurement unit                           |
| Response    | Returns the channel power measurement offset (with default units of dBm)         |
| Example     | :SENS3:CHAN2:POW:OFFS? -> -100.00,100.00,0.00,12.50                              |

| Command     | :SENSe <n>:CHANnel<m>:POWer:NULLing</m></n>           |
|-------------|-------------------------------------------------------|
| Syntax      | :SENSe <n>:CHANnel<m>:POWer:NULLing</m></n>           |
| Description | Perform dark current nulling on the specified channel |
| Parameters  | No parameters                                         |
| Response    | No response                                           |
| Example     | :SENS3:CHAN2:POW:NULL                                 |

| Command     | :SENSe <n>:CHANnel<m>:POWer:TIMEnulling?</m></n>              |
|-------------|---------------------------------------------------------------|
| Syntax      | :SENSe <n>:CHANnel<m>:POWer:TIMEnulling?</m></n>              |
| Description | Query the time remaining for dark current nulling to complete |
| Parameters  | No parameters                                                 |
| Response    | Averaging time in seconds                                     |
| Example     | :SENS3:CHAN2:POW:TIME? -> 0.000000                            |

| Command     | :SENSe <n>:CHANnel<m>:POWer:AVERagingtime</m></n>                                                                                                    |
|-------------|----------------------------------------------------------------------------------------------------|
| Syntax      | :SENS <n>:CHAN<m>:POW:AVER<wsp>[MIN MAX DEF <value>][S MS US NS]</value></wsp></m></n>                                                                                                    |
| Description | Set the averaging time                                                                                                    |
| Parameters  | MIN: Set to the minimum averaging time value MAX: Set to the maximum averaging time value DEF: Set to the default averaging time value <value>: Sets the averaging time to the user value in the specified units (default - seconds)</value> |
| Response    | No response                                                                                                    |
| Example     | :SENS3:CHAN1:POW:AVER 5.0                                                                                                    |

| Command     | :SENSe <n>:CHANnel<m>:POWer:AVERagingtime?</m></n>                                 |
|-------------|------------------------------------------------------------------------------------|
| Syntax      | :SENSe <n>:CHANnel<m>:POWer:AVERagingtime?<wsp>[MIN MAX DEF SET ALL]</wsp></m></n> |
| Description | Query the averaging time                                                           |
| Parameters  | MIN: Returns the minimum averaging time value                                      |
|             | MAX: Returns the maximum averaging time value                                      |
|             | DEF: Returns the default averaging time value                                      |
|             | SET: Returns the current set averaging time value                                  |
|             | ALL: Returns all the above values in a comma separated string                      |
| Response    | Depending on the parameters the response will be a single value or a comma         |
|             | separated string of values.                                                        |
| Example     | :SENS3:CHAN1:POW:AVER? ALL -> 0.000000,10.000000,0.1000000,5.000000                |

| Command     | :SENSe <n>:CHANnel<m>:WAVelength</m></n>                                                                                                    |
|-------------|----------------------------------------------------------------------------------------------------|
| Syntax      | :SENS <n>:CHAN<m>:WAV<wsp>[<value> MIN MAX DEF][NM M MM UM PM]</value></wsp></m></n>                                                                                                    |
| Description | Set the optical wavelength configuration                                                                                                    |
| Parameters  | <ul> <li>&lt; Set the wavelength of the channel to the given value with the specified units (default - nm)</li> <li>MIN: Set the wavelength of the channel to the minimum value</li> <li>MAX: Set the wavelength of the channel to the maximum value</li> <li>DEF: Set the wavelength of the channel to the default value</li> </ul> |
| Response    | No response                                                                                                    |
| Example     | :SENS3:CHAN2:WAV 1310                                                                                                    |

| Command     | :SENSe <n>:CHANnel<m>:WAVelength?</m></n>                                  |
|-------------|----------------------------------------------------------------------------|
| Syntax      | :SENSe <n>:CHANnel<m>:WAVelength?<wsp>[MIN MAX DEF SET ALL]</wsp></m></n>  |
| Description | Query the optical wavelength configuration                                 |
|             | MIN Return the minimum programmable wavelength                             |
| Parameters  | MAX: Return the maximum programmable wavelength                            |
|             | DEF: Return the default wavelength                                         |
|             | SET: Return the set wavelength                                             |
|             | ALL: Returns all the above parameters in a comma separated string          |
| Response    | Depending on the parameters the response will be a single value or a comma |
|             | separated string of values.                                                |
| Example     | :SENS3:CHAN2:WAV? ALL -> 1271,1550,1550,1310                               |

| Command     | :SENSe <n>:TRACE:CoMPlete?</n>                                                                |
|-------------|-----------------------------------------------------------------------------------------------|
| Syntax      | :SENSe <n>:TRACE:CoMPlete?</n>                                                                |
| Description | Query the status of the Trace Complete bit                                                    |
| Parameters  | No parameters                                                                                 |
|             | 1 is returned if the trace has been acquired and the buffer is ready to be read out           |
| Response    | 0 is returned if the trace acquisition is still in progress, or the buffer is not ready to be |
|             | read out                                                                                      |
| Example     | :SENS3:TRACE:CMP? -> 1                                                                        |

| Command     | :SENSe <n>:TRACE:PoinTS</n>                                          |
|-------------|----------------------------------------------------------------------|
| Syntax      | :SENSe <n>:TRACE:PoinTS<wsp>[ MIN MAX DEF <value>]</value></wsp></n> |
| Description | Set the number of trace buffer data elements                         |
|             | MIN: Set the minimum programmable number of points                   |
| Parameters  | MAX: Set the maximum programmable number of points                   |
|             | DEF: Set the default number of points which is also set at power on  |
|             | <value>: Set the desired number of points per trigger</value>        |
| Response    | No response                                                          |
| Example     | :SENS3:TRACE:PTS 512                                                 |

| Command     | :SENSe <n>:TRACE:PoinTS?</n>                                      |
|-------------|-------------------------------------------------------------------|
| Syntax      | :SENSe <n>:TRACE:PoinTS?<wsp>[MIN MAX DEF SET ALL]</wsp></n>      |
| Description | Query the number of trace buffer data elements                    |
|             | MIN: Return the minimum programmable number of points             |
| Parameters  | MAX: Return the maximum programmable number of points             |
|             | DEF: Return the default number of points set at power on          |
|             | SET: Return the current set number of points                      |
|             | ALL: Returns all the above parameters in a comma separated string |
| Response    | Returns the number of points captured after each trigger          |
| Example     | :SENS3:TRACE:PTS? ALL -> 1,1024,1024,512                          |

| Command     | :SENSe <n>:TRACE:RATE</n>                                                                                                    |
|-------------|----------------------------------------------------------------------------------------------------|
| Syntax      | :SENSe <n>:TRACE:RATE<wsp>[<value> MIN MAX DEF]</value></wsp></n>                                                                                                    |
| Description | Set the trace buffer sampling rate                                                                                                    |
| Parameters  | <ul> <li><value>: Set the desired sample rate in samples per second (Hz)</value></li> <li>MIN: Set the minimum sample rate in samples per second (Hz)</li> <li>MAX: Set the maximum sample rate in samples per second (Hz)</li> <li>DEF: Set the default sample rate set at power on</li> </ul> |
| Response    | No response                                                                                                    |
| Example     | :SENS3:TRACE:RATE 5000                                                                                                    |

| Command     | :SENSe <n>:TRACE:RATE?</n>                                         |
|-------------|--------------------------------------------------------------------|
| Syntax      | :SENSe <n>:TRACE:RATE?<wsp>[MIN MAX DEF SET ALL]</wsp></n>         |
| Description | Query the trace buffer sampling rate                               |
| Parameters  | MIN: Return the minimum sample rate in samples per second (Hz)     |
|             | MAX: Return the maximum sample rate in samples per second (Hz)     |
|             | DEF: Return the default sample rate set at power on                |
|             | SET: Return the current set sample rate in samples per second (Hz) |
|             | ALL: Returns all the above parameters in a comma separated string  |
| Response    | Sample rate for the trace in seconds per sample                    |
| Example     | :SENS3:TRACE:RATE? ALL -> 0.183,12000.000,12000.000,5000.000       |

| Command     | :SENSe <n>:TRACE:TRIG</n>                                                       |  |
|-------------|---------------------------------------------------------------------------------|--|
| Syntax      | :SENSe <n>:TRACE:TRIG<wsp>[STOP IMMEDIATE FORCE]</wsp></n>                      |  |
| Description | Set the trace trigger mode                                                      |  |
|             | IMMEDIATE   FORCE: Software trigger, start sampling immediately (default)       |  |
| Parameters  | Note: :SENS <n>:TRACE:PTS sample is required before :SENS<n>:TRACE:CMP?</n></n> |  |
|             | completes.                                                                      |  |
| Response    | No response                                                                     |  |
| Example     | :SENS3:TRACE:TRIG FORCE                                                         |  |

The :SENS<n>:TRACE? command will return a comma separated string of values units of dBm.

| Command     | :SENSe <n>:TRACE<m>?</m></n>                                                             |  |  |
|-------------|------------------------------------------------------------------------------------------|--|--|
| Syntax      | :SENSe <n>:TRACE<m>?</m></n>                                                             |  |  |
|             | Query the Trace buffer.                                                                  |  |  |
| Description | Note: The user should wait for :SENS <n>:TRACE:CMP? to complete before reading this.</n> |  |  |
|             | This command will error out if no sample points have been triggered.                     |  |  |
| Parameters  | s No parameters                                                                          |  |  |
| Daananaa    | Comma separated list of values for each channel, new lines [ie '\n'] separated rows per  |  |  |
| Response    | sample.                                                                                  |  |  |
|             | :SENS3:TRACE:PTS 10                                                                      |  |  |
|             | :SENS3:TRACE:RATE 0.183                                                                  |  |  |
|             | :SENS3:TRACE:TRIG                                                                        |  |  |
| Example     | :SENS3:TRACE:CMP? -> 1                                                                   |  |  |
|             | :SENS3:TRACE2? ->                                                                        |  |  |
|             | 0.04,0.04,0.04,0.03,0.04,0.03,0.03,0.03,                                                 |  |  |
|             | :SENS3:TRACE:TRIG                                                                        |  |  |
|             | :SENS3:TRACE:CMP? -> 1                                                                   |  |  |

# 9.7 Trace acquisition

The Power 1600 Series PXIe module has the ability to acquire traces.

The following is an example for the sampling to be started immediately upon command execution and aligned to the internal timer.

Trace acquisition can be realized with the following types of trigger events:

| Name                  | Trigger Event | Sampling Event | t Description                                                           |  |
|-----------------------|---------------|----------------|-------------------------------------------------------------------------|--|
| STOP                  | None          | None           | Triggering is disabled (or cancelled), no events will occur             |  |
| FORCED  <br>IMMEDIATE | Software      | Internal Clock | Triggered upon command execution and sampling aligned to internal timer |  |
| SWEXT  <br>SWEXTERNAL | Software      | PXIe Clock     | Triggered upon command execution and sampling aligned to PXIe Clock     |  |
| HWINT  <br>HWINTERNAL | PXIe Line     | Internal Clock | Triggered upon PXIe Line edge and sampling aligned to internal timer    |  |
| HWEXT  <br>HWEXTERNAL | PXIe Line     | PXIe Clock     | Triggered upon PXIe Line edge and sampling aligned to PXIe Clock        |  |
| HWCLK                 | PXIe Line     | PXIe Line      | Triggered upon command execution and sampling aligned to PXIe Line edge |  |

# 9.7.1 Triggering example

# 9.7.1.1 System commands

| De | scription                                                                                                    | Command example             |
|----|----------------------------------------------------------------------------------------------------|-----------------------------|
| 1. | Set the triggering delay for the slot.  Delay is from 0 to 10 seconds, with a resolution of 0.001 seconds.  Default is 0 seconds.                             | :TRIGger <n>:DELay 0</n>    |
| 2. | Set the desired triggering Line Detection Mode to AND or OR. This represents triggering upon events on single, any or specific lines/signals.                 | :TRIGger <n>:MODE OR</n>    |
| 3. | Set the desired triggering source(s): The sources represent the PXIe trigger lines (integer values from 0 to 7) that the module can be configured for events. | :TRIGger <n>:SOURce 0</n>   |
| 4. | Arm the triggering in preparation for the next event.                                                                                                    | :TRIGger <n>:ARM ENABLE</n> |

# 9.7.1.2 Module commands

| De | scription                                                                                                    | Command example                                   |  |
|----|----------------------------------------------------------------------------------------------------|---------------------------------------------------|--|
| 1. | Set the module to the desired Trigger event mode.  The example sets the sampling to be started upon a  PXIe trigger line event and samples aligned to the  PXIe Clock. | :SENS <n>:TRACE<m>:TRIGGER SWEXT</m></n>          |  |
| 2. | Monitor the Trace completion status.                                                                                                    | :SENS <n>:TRACE<m>:COMPLETE? -&gt; 1</m></n>      |  |
| 3. | Query (Read) the Trace buffer once populated (data elements depend on trace configuration).                                                                            | :SENS <n>:TRACE<m>:? -&gt; "x1,x2,x3,,xn"</m></n> |  |

# 9.8 Power PXIe Multi Chassis mode operation

Multiple chassis can be connected to operate in **Multi Chassis Mode**. To operate in Multi Chassis Mode, **CohesionSCPI service must be version 1.02.06** or later.

#### 9.8.1 NI-MAX application Multi Chassis mode

# **△ IMPORTANT**

The CohesionSCPI service does not manage the chassis numbers. These are controlled by the NI Platform Services (and through NI-MAX).

Even if the CohesionSCPI service is in Multi Chassis mode, if a chassis is connected but has no installed modules, it will not show up when \*OPT? is run.

In the example shown below, there are two chassis connected via the PXIe-8384 to PXIe-8381 connection. Chassis #2 has the controller running CohesionSCPI service, and Chassis #3 is the 'extended' chassis.

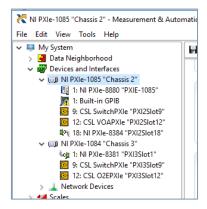

#### 9.8.2 SCPI Multi Chassis commands

| Command     | :SYSTEM:CHASSIS?                                                                  |  |  |
|-------------|-----------------------------------------------------------------------------------|--|--|
| Syntax      | :SYSTEM:CHASSIS? <wsp>[LIST MODE]</wsp>                                           |  |  |
| Description | Query the Chassis Mode configuration                                              |  |  |
| Parameters  | No parameters                                                                     |  |  |
|             | LIST: Returns a comma separated list of valid chassis index numbers discovered by |  |  |
|             | the CohesionSCPI service. These are chassis that have modules installed.          |  |  |
| D           | MODE: Returns the current Chassis Mode the CohesionSCPI service is operating in   |  |  |
| Response    | (SINGLE OR MULTI).                                                                |  |  |
|             | None: Returns the number of chassis managed by the CohesionSCPI service. If       |  |  |
|             | operating in SINGLE mode, this will always return 1.                              |  |  |
|             | In Single chassis mode:                                                           |  |  |
|             | :SYSTEM:CHASSIS? -> 1                                                             |  |  |
|             | :SYSTEM:CHASSIS? LIST -> 0                                                        |  |  |
| Example     | :SYSTEM:CHASSIS? MODE -> SINGLE                                                   |  |  |
| LXumple     | In Multi chassis mode:                                                            |  |  |
|             | :SYSTEM:CHASSIS? -> 2                                                             |  |  |
|             | :SYSTEM:CHASSIS? LIST -> 2,3                                                      |  |  |
|             | :SYSTEM:CHASSIS? MODE -> MULTI                                                    |  |  |

Changing the CohesionSCPI service Chassis Mode will rediscover all Chassis and installed modules.

| Command     | :SYSTEM:CHASSIS                                                    |  |
|-------------|--------------------------------------------------------------------|--|
| Syntax      | :SYSTEM:CHASSIS <wsp>[SINGLE MULTI]</wsp>                          |  |
| Description | Set the Chassis Mode configuration                                 |  |
| Parameters  | SINGLE: Set CohesionSCPI service to operate in SINGLE Chassis Mode |  |
| rarameters  | MULTI: Set CohesionSCPI service to operate in MULTI Chassis Mode   |  |
| Response    | No response                                                        |  |
| Example     | :SYSTEM:CHASSIS SINGLE                                             |  |

In Multi chassis mode, all the commands given above in the Specific Command Summary will still work, but they must be prefixed with :CHASSIS<c>.

# Common command example:

| Single Chassis Mode | :SLOT2:IDN?          |
|---------------------|----------------------|
| Multi Chassis Mode  | :CHASSIS1:SLOT2:IDN? |

# Specific command example:

| Single Chassis Mode | :SOUR2:CHAN2:POW? MAX          |
|---------------------|--------------------------------|
| Multi Chassis Mode  | :CHASSIS1:SOUR2:CHAN2:POW? MAX |

# 10 Example: Control of the Power 1600 Series PXIe with SCPI

The following is a simple example of how to control the Power 1600 Series PXIe using SCPI commands. See the previous section for specific details and extra parameters that the listed commands accept.

After any command, it is recommended to query the \*ESR? command. This will allow debugging of unreceived or incorrect commands that were sent to the product.

| Description                                                 | Command example                 |
|-------------------------------------------------------------|---------------------------------|
| Identifying the Power PXIe module                           |                                 |
| 1. Query to confirm the correct PXIe chassis is setup       | :*IDN?                          |
| 2.Query the available module configuration                  | :*OPT?                          |
| 3.Query the identification information for a specific slot  | :SLOT3:IDN?                     |
| module                                                      |                                 |
| Configuring the Power PXIe module                           |                                 |
| 1. Set the wavelength of the power meter                    | :SENSe3:CHANnel1:WAVelength     |
|                                                             | 1550 NM                         |
| 2. With no optical input connected and the dust cap still   | :SENSe3:CHANnel1:NULLing        |
| fastened on the power meter, run dark current nulling       |                                 |
| 3.Query the time remaining for nulling to be completed      | :SENSe3:CHANnel1:TIMEing?       |
| 4.Set the averaging time to 0.1 s                           | :SENSe3:CHANnel1:AVERagingtime  |
|                                                             | 0.1 S                           |
| Querying the Power PXIe module configuration values         |                                 |
| 1. Query the wavelength of the power meter                  | :SENSe3:CHANnel1:WAVelength?    |
| 2.Query the averaging time to 0.1 s                         | :SENSe3:CHANnel1:AVERagingtime? |
| Querying the optical power                                  |                                 |
| 1. Query the measured optical power with an optical input   | :SENSe3:CHANnel1:POWer?         |
| connected to the power meter                                |                                 |
| Configuring and initiating the power tracing                |                                 |
| 1. Set the number of trace points to 1000                   | :SENSe3:TRACE:PTS 1000          |
| 2.Set the trace sampling rate to the MAX of 12 kHz          | :SENSe3:TRACE:RATE MAX          |
| 3.Set the trace trigger mode. This will initiate a trace as | :SENSe3:TRACE:TRIG FORCE        |
| soon as the conditions for the set trigger mode are met     |                                 |
| Querying the acquired power trace                           |                                 |
| 1. Query the status of the trace completion                 | :SENSe3:TRACE:CMP?              |
| 2.If the trace complete status is = 1, query the acquired   | :SENSe3:TRACE1?                 |
| trace on Channel 1                                          |                                 |

The following section details the various methods that a user may send these commands to the Power PXIe via **SCPI** commands

# 10.1 NI-MAX application

To communicate with any Power PXIe module, the chassis / instrument must first be setup as a TCP/IP instrument.

- 1. After installing NI-MAX, launch the application. In the left side panel of the window, click the **Devices** and Interfaces option. A drop down of available instruments detected will show up.
- 2. Click on Network Devices, then click Add Network Devices and select VISA TCP/IP Resource.

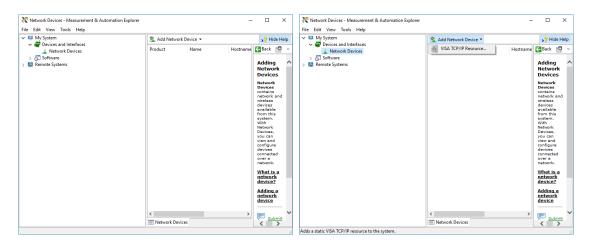

3. Select Manual Entry of LAN Instrument. Enter in the Hostname or IP Address. The top image is an example of operating remotely, the bottom image is an example of operating locally. Note when operating locally, enter in the localhost IP address of 127.0.0.1. Click Finish to end the setup process.

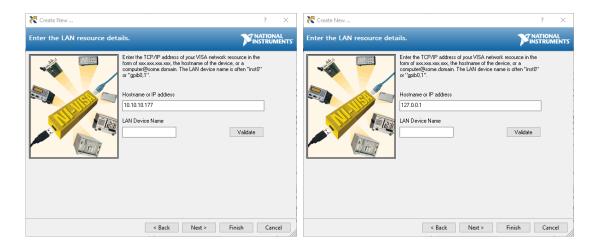

# 10.2 NI-VISA application

NI-VISA is used to communicate with the PXIe chassis or installed modules / instruments. The above steps must be completed before attempting to communicate using NI-VISA.

1. Launch NI-MAX. In the left-hand side menu, select an instrument from the Network Devices list.

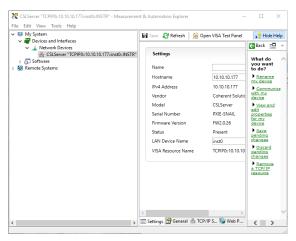

2. On the right-hand side panel, select **Open VISA Test Panel**. A new window will popup. Click the **Input / Output** button from the window menu.

Valid chassis and module commands can be entered in, and their returns queried.

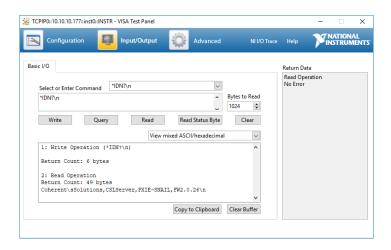

# 10.3 Python® 2.7 code example

The following example shows how to communicate with the Power PXIe module using Python code. For a list of supported and valid SCPI commands, refer to the **Programming Guide**.

```
# You can get VXI11 from pip:
# pip install python-vxi11==0.9
import vxi11
from vxi11.vxi11 import Vxi11Exception
# replace this with the IP of your device
ip = "127.0.0.1"
try:
      print("connecting to " + ip + " ... ")
      instrument = vxi11.Instrument(ip)
      print("connected")
      print("checking IDN...")
      command = "*IDN?"
      data = instrument.ask(command)
      print("IDN: " + data)
      print("checking OPT...")
      command = "*OPT?"
      data = instrument.ask(command)
      print("OPT: " + data)
      \# replace this with a valid command for your device (read \# the
      programming guide section for examples)
      command = ""
      print("writing a specific command")
      instrument.write(command)
      print("checking ESR")
      command = "*ESR?"
      data = instrument.ask(command)
      print("*ESR?: " + data)
except VxillException as e:
      # pass
      print("ERROR" + str(e) + ", command: " + str(command))
```

# 10.4 MATLAB® code example

To communicate with the Power PXIe module in MATLAB® the installation of a VISA IO driver is required. These drivers enable the creation of the Interface Object for instrument communication.

If developing locally on the Power PXIe Platform, then these will already be installed. However, if development is on a remotely connected system the VISA Libraries, e.g. National Instruments NI-VISA will have to be installed.

#### **MIMPORTANT**

MATLAB 2010x or later with the Instrument Control Toolbox is required to execute the code detailed in this section.

The following example shows how to communicate with the Power PXIe using MATLAB code. For a list of supported and valid SCPI commands, refer to the **Programming Guide**.

```
% Find a VISA-TCPIP object. This is if the VISA object has already been
% created with tmtool or has been removed from the workspace without
% first being closed (cleanly disconnected).
PXIE Chassis = instrfind('Type', 'visa-tcpip', ...
      'RsrcName', 'TCPIP0::10.10.10.89::inst0::INSTR', 'Tag', '');
% Create the 'agilent' VISA-TCPIP object if it does not exist
% otherwise use the object that was found.
if isempty(PXIE_Chassis)
      PXIE_Chassis = visa('agilent', 'TCPIP0::10.10.10.89::inst0::INSTR');
else
      fclose(PXIE Chassis);
      PXIE Chassis = PXIE Chassis (1);
end
% Open the connection to the VISA object.
fopen(PXIE Chassis);
% Query the PXIE Chassis.
response = query(PXIE_Chassis, '*IDN?');
disp('The *IDN query response:');
disp(response);
response = query(PXIE Chassis, '*OPT?');
disp('The *OPT query response:');
disp(response);
% Replace this with a valid command for your device (read the programming
% guide section for examples)
command = ''
& Close the connection to the object.
fclose(PXIE Chassis); % Clean up all objects.
```

#### 11 Maintenance

To help ensure long, trouble-free operation:

- Always inspect fiber-optic connectors before using them and clean them if necessary.
- Keep the module free of dust.
- Store the module at room temperature in a clean and dry area. Keep the unit out of direct sunlight.
- Avoid high humidity or significant temperature fluctuations.
- Avoid unnecessary shocks and vibrations.
- If any liquids are spilled on or into the module, power off the chassis immediately. Remove the module and allow to dry completely.

#### **WARNING**

The use of controls, adjustments, and procedures other than those specified herein may result in exposure to hazardous situations or impair the protection provided by this unit.

#### 11,1 Annual calibration schedule

To ensure that the Power 1600 Series PXIe module is performing as expected, we recommend it is recalibrated every 12 months. As an optical product will naturally degrade over time, it is important to periodically re-test the module, to confirm that it is working to specification.

All Quantifi Photonics products are calibrated during manufacture, and each product is shipped to the customer with a Calibration Certificate. On this certificate, the calibration date, as well as the next calibration due date are mentioned.

We recommend your product is returned for re-calibration before the listed due date, to ensure continued performance of the product. For re-calibration service information, or to send in a product for re-calibration service, email <a href="mailto:support@quantifiphotonics.com">support@quantifiphotonics.com</a>.

If the Calibration Certificate has been misplaced, or the calibration due date is not known, email <a href="mailto:support@quantifiphotonics.com">support@quantifiphotonics.com</a>.

# 12 Technical support

# 12.1 Contacting the Technical Support Group

To obtain after-sales service or technical support for this module, contact Quantifi Photonics.

The Technical Support Group is available to take your calls Monday to Friday, 9:00 a.m. to 5:00 p.m. (New Zealand Time).

# **Technical Support Group**

Tel.: +64 9 478 4849

support@quantifiphotonics.com

To accelerate the process, please have information such as the name and the serial number (see the product identification label), as well as a description of your problem, close at hand.

# 12.2 Transportation

Maintain a temperature range within specifications when transporting the unit. **Transportation damage** can occur from improper handling.

The following steps are recommended to minimize the possibility of damage:

- Pack the module in its original packing material when shipping.
- Avoid high humidity or large temperature fluctuations.
- Keep the module out of direct sunlight.
- Avoid unnecessary shocks and vibrations.

# 13 Warranty

#### 13.1 General information

Quantifi Photonics Ltd. (Quantifi Photonics) warrants from the date of the original shipment (the Warranty Period) that this module will conform to specifications and will be free from defects in material and workmanship for the applicable Warranty Period. Quantifi Photonics also warrants that the equipment will meet applicable specifications under normal use.

#### **△ IMPORTANT**

The warranty can become null and void if:

- The unit has been tampered with, repaired, or worked upon by unauthorized individuals or non-Quantifi Photonics personnel.
- The warranty sticker has been removed.
- The unit has been opened, other than as explained in this guide.
- The unit serial number has been altered, erased, or removed.
- The unit has been misused, neglected, or damaged by accident.

THIS WARRANTY IS IN LIEU OF ALL OTHER WARRANTIES EXPRESSED, IMPLIED, OR STATUTORY, INCLUDING, BUT NOT LIMITED TO, THE IMPLIED WARRANTIES OF MERCHANTABILITY AND FITNESS FOR A PARTICULAR PURPOSE. IN NO EVENT SHALL QUANTIFI PHOTONICS BE LIABLE FOR SPECIAL, INCIDENTAL, OR CONSEQUENTIAL DAMAGES.

For full warranty terms and conditions, please visit www.quantifiphotonics.com.

#### 13.2 Liability

Quantifi Photonics shall not be liable for damages resulting from the use of the module, nor shall be responsible for any failure in the performance of other items to which the module is connected or the operation of any system of which the module may be a part.

Quantifi Photonics shall not be liable for damages resulting from improper usage, transportation or unauthorized modification of the module, its accompanying accessories and software.

#### 13.3 Exclusions

Quantifi Photonics reserves the right to make changes in the design or construction of any of its products at any time without incurring obligation to make any changes whatsoever on units purchased. Accessories, including but not limited to fuses, pilot lamps, batteries and universal interfaces (EUI) used with Quantifi Photonics products are not covered by this warranty.

This warranty excludes failure resulting from: Improper use or installation, normal wear and tear, accident, abuse, neglect, fire, water, lightning or other acts of nature, causes external to the product or other factors beyond the control of Quantifi Photonics.

#### 13.4 Certification

Quantifi Photonics certifies that this equipment met its published specifications at the time of shipment from the factory.

#### 13.5 Service and repairs

To send any equipment for service, repair or calibration please contact the Technical Support Group.

# Test. Measure. Solve.

Quantifi Photonics is transforming the world of photonics test and measurement. Our portfolio of optical and electrical test instruments is rapidly expanding to meet the needs of engineers and scientists around the globe. From enabling ground-breaking experiments to driving highly efficient production testing, you'll find us working with customers to solve complex problems with optimal solutions.

# To find out more, get in touch with us today.

General Enquiries sales@quantifiphotonics.com
Technical Support support@quantifiphotonics.com
+64 9 478 4849
North America +1-800-803-8872

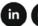

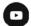

quantifiphotonics.com

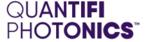